### **MAX98395 Evaluation System**

#### **General Description**

The MAX98395 evaluation system (EV system) evaluates the MAX98395 mono Class-D audio amplifier featuring dynamic headroom tracking (DHT) and clock-and-data monitoring. The EV system consists of the IC development board (DEV board), Maxim's audio interface board III (AUDINT3), USB cable, and IC evaluation software.

It is recommended that the DEV board be evaluated with the AUDINT3 board, as an EV system. The IC supports standard I<sup>2</sup>S, left-justified, and TDM digital audio interfaces, as well as I<sup>2</sup>C for control.

The AUDINT3 board provides the USB-to-PCM and USB-to-I<sup>2</sup>C interfaces in addition to the 1.8V AVDD supply and the 1.2V DVDD and DVDDIO supplies that are needed to evaluate the DEV board. The IC DEV board requires two additional supply inputs, 3V to 5.5V (VBAT) and 3V to 14V (PVDD). Figure 1 details the DEV board and the AUDINT3 board.

The MAX98395 Evaluation Software provides complete access to all hardware registers.

#### **Features**

 Complete Hardware System with Easy Setup; No Tools or Special Equipment Required

**Evaluates: MAX98395** 

- Easy to use Graphical User Interface (GUI)
   Evaluation Software (Windows 7/10 Compatible)
  - · Complete Access to all Hardware Registers

#### **EV System Contents**

- MAX98395 Development Board
- Audio Interface Board III
- Micro-USB Cable

Ordering Information appears at end of data sheet.

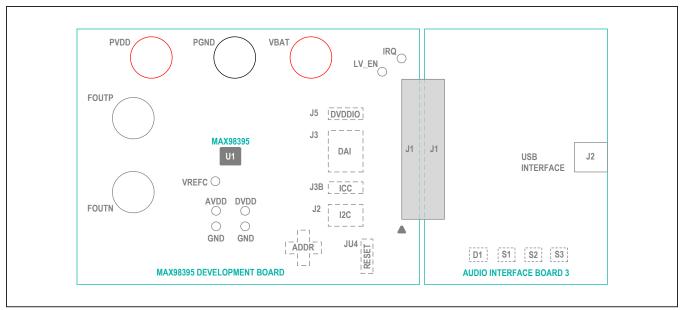

Figure 1. Simplified EV System Block Diagram

Windows is a registered trademark and registered service mark of Microsoft Corporation.

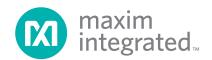

#### **Quick Start Guide**

**Note:** In the following sections, software-related items are identified by bolding. Text in **bold** refers to items directly from the evaluation software. Text in **bold and underlined** refers to items from the Windows operating system.

#### **Software Installation**

- For the latest software, login to your MyMaxim account at <u>MaximIntegrated.com</u>, navigate to MAX98395 > Design Resources > MAX98395 Software. Download MAX98395EVSwSetupVxx.exe. Extract the downloaded folder to a temporary location.
- 2) Install the MAX98395 Evaluation Software by running the program installer MAX98395EVSwSetupvxx.exe. Follow the installer prompts to completion. Windows might display a message indicating that this software is from an unknown publisher. This is not an error condition and it is safe to proceed with the installation. The application icon is located at <u>Windows | Maxim</u> <u>Integrated| MAX98395 Evaluation Software</u>.

#### Required Equipment

- MAX98395 EV System
  - · Audio interface board III
  - 3V to 14V DC power supply
  - 3V to 5.5V DC power supply
  - · Micro-USB cable
- 4Ω to 8Ω speaker
- USB audio source (e.g., Windows Media Player<sup>®</sup> or iTunes<sup>®</sup>)
- User-supplied Windows 7 or Windows 10 PC with available USB port

#### **Required Software**

 The MAX98395 Evaluation Software application, if not already installed. See the <u>Software Installation</u> section.

#### Reference Material

MAX98395 IC data sheet

#### **Procedure**

The MAX98395 and AUDINT3 boards are fully assembled and tested. Follow the steps below to set up the EV System for device evaluation:

#### **AUDINT3 Board Setup:**

 Connect the MAX98395 DEV board (J1 connector) to the AUDINT3 board (J1 connector).

Windows Media is a registered trademark and registered service mark of Microsoft Corporation.

iTunes is a registered trademark of Apple Inc.

2) With the audio source disabled, connect the USB cable from your computer to the USB port (J2) on the AUDINT3 board. The AUDINT3 board provides the power for DVDD, sourcing 1.8V to the DEV board through the J1 connector.

Evaluates: MAX98395

The multi-color LED D1 blinks white. When the computer registers the AUDINT3 as a USB device, D1 changes to magenta and blinks slowly.

#### **DEV Board Setup:**

- With all supplies unpowered, connect the 3V to 5.5V power supply across the VBAT and GND binding posts.
- 2) Connect the 3V to 14V power supply across the PVDD and GND binding posts.
- Connect the micro-speaker leads across the SPKP and SPKN binding posts.
- 4) Place the shunt on jumper JU4 across pins RESET and DVDDIO.

#### Test:

- 1) Enable the supply voltages across each of the supply pins.
- 2) Launch the MAX98395 Evaluation Software and wait while the software connects to the EV system. See Figure 2.
- 3) Once the connection is established, the status bar at the bottom of the GUI window reports USB connected, displays the MAX98395 part number, and revision ID. After the EV system is fully connected, configure the device by loading the "I2S\_48kHz\_ IVADCs.98395" configuration file. This file can be loaded from File, Load Register Settings, Pre-Installed Configuration Files, then scroll down to select.
- 4) Open the Windows' <u>Sound</u> dialog and select the <u>Playback</u> tab. A <u>Speakers</u> item similar to <u>Figure 3</u> should be listed as an available playback device.
- Verify that the <u>Speakers</u> item is set as the default device.
- 6) Adjust the audio source volume to a low level.
- Enable the audio source and verify that audio is heard through the connected speaker. Adjust the audio source volume as needed.
- Quick start of the Evaluation Software is now complete.

# **Detailed Description of Evaluation Software**

The MAX98395 Evaluation Software is designed to be used only with the MAX98395 EV system. The software provides an intuitive graphical user interface (GUI) for programming the MAX98395 device and includes many features intended to aid evaluation.

The MAX98395 Evaluation Software's main window in  $Figure\ 2$  is composed of four main sections: menu bar, communication tool bar, tabbed pages, and a status bar. The menu bar provides additional features to aid evaluation, the toolbar provides basic functionality for communicating with the device, and the status bar provides information about hardware connectivity and communication status. The tabbed pages make up the bulk of the GUI and provide the controls for programming the device's hardware registers.

The **Block Diagram** tab provides access to all the device registers using dialog windows, which contain GUI controls for configuring the device. The dialog windows are opened by clicking on the blocks in the block diagram. The **Control Registers** tab provides direct access to the valid registers from 0x2000-0x21FE, as well as to the revision ID register, 0x21FF. The **Log** tab provides a log of the I<sup>2</sup>C transactions and a tool to read specific registers. The MAX98395 Evaluation Software is compatible with Windows 7 and Windows 10 and can be found on Maxim's website (MaximIntegrated.com). Refer to the MAX98395 IC data sheet for device register information.

Evaluates: MAX98395

#### **Communication Tool Bar**

The tool bar consists of seven buttons, a drop-down combo box, and a display box. These controls are always accessible, regardless of the active tabbed page. The tool bar is shown in <a href="Figure 4">Figure 4</a> and <a href="Table 1">Table 1</a> provides details about each control.

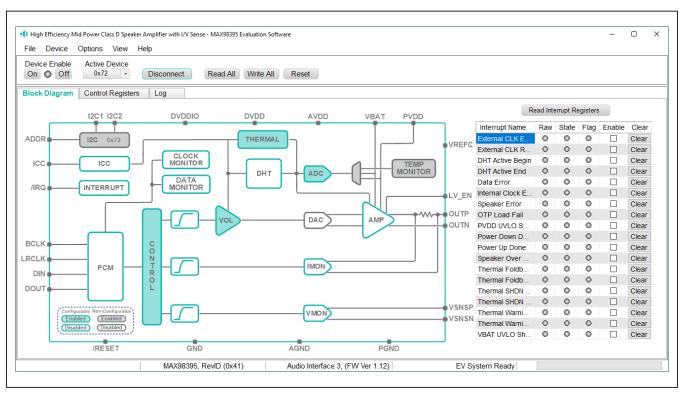

Figure 2. MAX98395 Evaluation Software

#### **Connect Sequence**

When the evaluation software starts for the first time, the program automatically connects to the EV System and attempts to connect to the USB control (USB) interface on the AUDINT3 board first. Once that connection is established, it searches for all I<sup>2</sup>C addresses associated with the MAX98395 device and populates all detected device addresses in the **Active Device** drop-down list. During this sequence, the text on the **Connect** button automatically changes from **Connect** to **Disconnect**, and the status bar is also updated to reflect the current state of the hardware connection.

Once the EV System is fully connected, the button displays **Disconnect**, and when pushed, it disconnects the software from the hardware. The software can also be disconnected from the hardware by selecting **Device** | **Disconnect** from the menu bar.

There are two methods to re-establish a connection with the hardware. The first is by selecting **Device | Connect** from the menu bar. This instructs the program to connect to the EV System. The second method is to manually push the **Connect** button until it displays **Disconnect**, which signifies that the EV System is fully connected.

#### **Status Bar**

The Status bar is divided into four sections. From left to right: status and alert messages, device part number and revision ID, interface name and firmware version, and evaluation system connection status.

Evaluates: MAX98395

#### **Status Panel**

The Status panel (not to be confused with the Status bar) displays the state of the **Raw**, **State**, and **Flag** interrupts. This data is read from the Raw, State, and Flag\_ interrupt registers (0x2001 to 0x200D). When the image is red it indicates that the associated interrupt bit has been set.

The panel also includes checkboxes for each interrupt that is used to enable the link between an interrupt's Flag bit and State bit. When enabled, the Flag bit is set whenever the State bit is set. To clear the State and Flag bits, click on the interrupt's associated **Clear** button.

#### Note:

- 1) Each interrupt source must be enabled for the FLAG column (i.e., flag bits) to be set.
- 2) The IRQ\_EN bit needs to be set for the interrupt to be output on the IRQ pin.

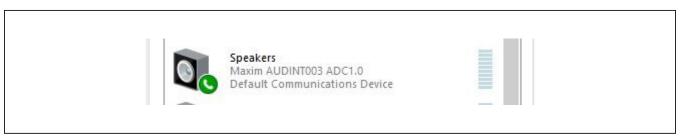

Figure 3. Playback Device

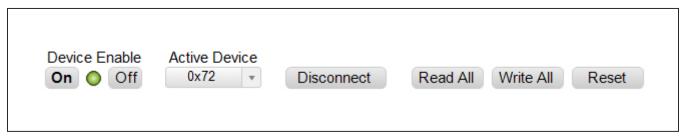

Figure 4. Communication Tool Bar

**Table 1. Tool Bar Controls** 

| CONTROL            | FUNCTION                                                                                                    |  |  |  |
|--------------------|----------------------------------------------------------------------------------------------------|--|--|--|
| On                 | Press to set the Global Enable bit (EN). This enables the device.                                                                                                    |  |  |  |
| Off                | Press to clear the Global Enable bit (EN). This disables the device. <b>Note:</b> The software can communicate with a disabled device, as long as its I <sup>2</sup> C interface remains active. |  |  |  |
| Active Device      | Provides a list of detected I <sup>2</sup> C addresses. The displayed address is the active device.                                                                                              |  |  |  |
| Connect/Disconnect | See the Connect Sequence section for additional details.                                                                                                    |  |  |  |
| Connect            | Detected addresses are shown in the <b>Active Device</b> drop-down list.                                                                                                    |  |  |  |
| Disconnect         | Press to disconnect from the USB Control interface.                                                                                                    |  |  |  |
| Read All           | Press to initiate a read of all device registers. The <b>Control Registers</b> and <b>Block Diagram</b> tabs are updated to reflect the read data.                                               |  |  |  |
| Write All          | Press to initiate a write to all device registers, using the settings shown on the <b>Control Registers</b> tab.                                                                                 |  |  |  |
| Reset              | Press to reset device registers to their power-on-reset (POR) state.                                                                                                    |  |  |  |

#### **Block Diagram Tab**

The evaluation software uses an interactive block diagram to facilitate the programming of the MAX98395 device. The block diagram also provides a visual representation of the device's functions and current configuration.

There are three types of blocks in the block diagram and they are identified by the cursor image. The cursor changes to a hand when over a block that opens a dialog window and changes to a solid arrow when over a block that toggles a specific device setting. If the cursor does not change when over a block, then it is an inactive block and is only provided for illustrational purposes.

The color of a diagram block changes, depending on the enabled state of the device function(s) associated with that block. An inactive block is grey, a disabled block is white, and an enabled block is teal. Figure 5 shows the block diagram with the MAX98395 configured for DAI (USB audio) input and speaker output.

#### **Dialog Windows**

Dialog windows are associated with specific blocks in the block diagram and they contain the controls for configuring the registers associated with that functional block. A dialog window is opened by clicking on a dialog block. Figure 7 shows the typical GUI controls that are found on a dialog window.

#### **Control Registers Tab**

The **Control Registers** tab provides two methods for configuring the device. As an example, Figure 6 shows the elements of the interrupt registers.

Evaluates: MAX98395

The first configuration method involves clicking on the register's bit labels. A greyed-out bit label indicates that the bit is currently set low. A bold bit label indicates that the bit is currently set high. Clicking on a bit toggles its state and results in a write to that register. This action also updates the value displayed in the register's edit box, located to the right of the bit labels.

The second configuration method involves entering a hexadecimal value in the register's edit box and then pressing the **Enter** key; the software automatically configures the device register once the **Enter** key is pressed. The state of the bit labels is then updated to reflect the value shown in the edit box.

**Note:** Trying to write to a read-only bit by clicking/toggling its label or entering a hex value in its edit box updates the GUI, but it does not affect the bit's value in the device. All read-only bits are updated to reflect their current value in the device by performing a read all operation.

All changes made on this tab are reflected on the **Block Diagram** tab and on any open dialog windows.

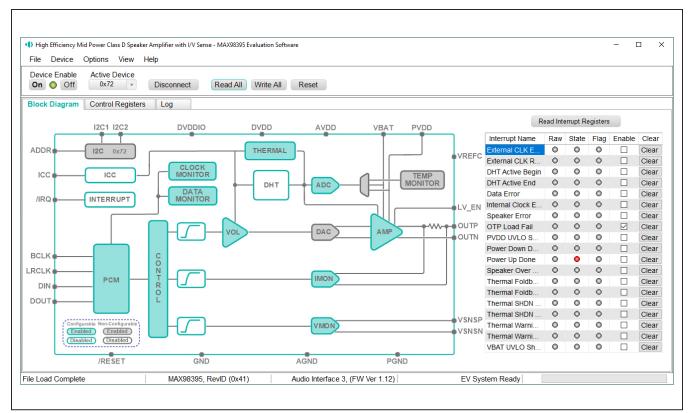

Figure 5. MAX98395 Block Diagram (USB Audio Input to Speaker Output)

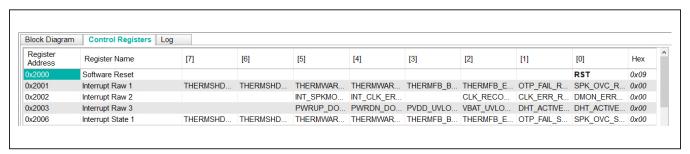

Figure 6. Control Register Tab

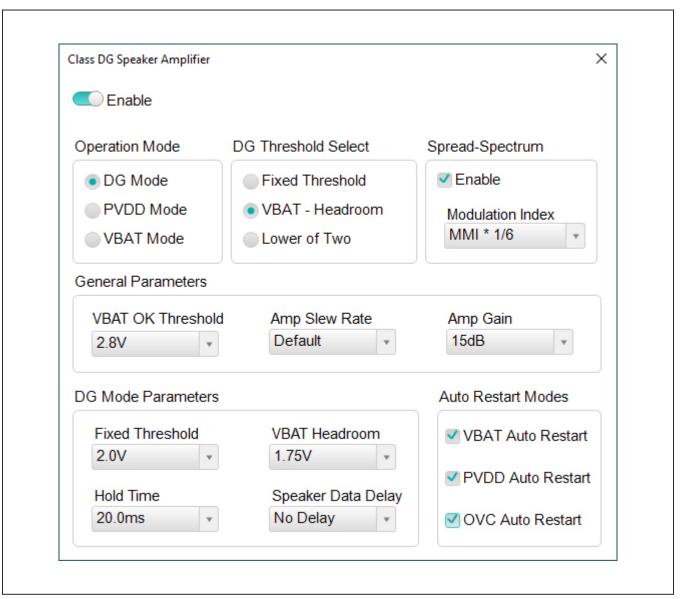

Figure 7. Typical GUI Controls

### MAX98395 Evaluation System

#### Menu Bar

All the menu bar items are described in  $\underline{\text{Table 2}}$ , with additional information for some menu items provided in the following sections.

#### File I/O

The software's save and load features are accessed from the **File** menu. The **Save Control Register Settings** feature saves the data currently displayed on the **Control Registers** tab.

A configuration file's main purpose is to capture the current state of the MAX98395 registers, as displayed on the **Register** tab. This feature makes it easy to program a device to a saved/known state and allows for the sharing of configuration files between users. To facilitate usage, use descriptive file names when saving the configuration files.

The save and load features are functional even when the hardware is not connected. This allows configuration files to be created and opened when the hardware is not available. Since the configuration file is automatically generated by the software, it is not meant to be manually formatted and doing so may cause file loading issues. To open a configuration file for viewing purposes only, use a plain text editor.

Evaluates: MAX98395

Select **File | Save Control Register Settings** to create a configuration file. The register address and its data are saved as tab-delimited values and the file is saved with a .98395 extension.

The software has many standard configuration files preinstalled. A file can be loaded by selecting **File | Load Register Settings | Pre-Installed Configuration Files**, and using the drop-down menu, select the file, then clicking **Load**.

Table 2. Menu Bar Items

| MENU ITEM                      | DESCRIPTION                                                                                                    |
|--------------------------------|----------------------------------------------------------------------------------------------------|
| File                           |                                                                                                    |
| Load Register Settings         | Loads a configuration file (as saved by the <b>Save Control Register Settings</b> option or a factory pre-installed file).                                                               |
| Save Control Register Settings | Saves a configuration file containing the current device settings.                                                                                                    |
| Exit                           | Closes the MAX98395 Evaluation software.                                                                                                    |
| Device                         |                                                                                                    |
| Connect                        | Runs a connection routine to connect to the evaluation system. First establishing a connection to the AUDINT3 board and then to the MAX98395 device.                                     |
| Disconnect                     | Disconnects the PC from the EV System.                                                                                                    |
| Reset                          | Resets all control registers to their power-on-reset (POR) states.                                                                                                    |
| Read All                       | Performs a read from all registers and updates the GUI.                                                                                                    |
| Write All                      | Performs a write to all writeable-registers, using the values show on the <b>Control Registers</b> tab and then updates the GUI.                                                         |
| Read Rev ID                    | Reads the device's revision ID register and updates the status bar.                                                                                                    |
| Options                        |                                                                                                    |
| Interface Selection            | Selects the I <sup>2</sup> C hardware interface to either the Audio Interface or an I <sup>2</sup> C Bridge (not supported).                                                             |
| Configuration Mode F4          | Opens a dialog that allows multiple MAX98395 devices to be selected for configuration through the software. This feature is available only when more than one active device is detected. |
| Demo Mode                      | Puts the software in demo mode.                                                                                                    |
| Help                           |                                                                                                    |
| View Help F1                   | Links to technical documents.                                                                                                    |
| About                          | Provides information about the MAX98395 Evaluation Software.                                                                                                    |

#### **Detailed Description of Hardware**

The MAX98395 EV System is designed to allow for a thorough evaluation of the MAX98395 boosted Class-D audio amplifier IC. The EV System includes the MAX98395 development board (DEV board), Maxim's Audio Interface Board III (AUDINT3), and a Micro-USB cable.

The MAX98395 DEV board can be evaluated as a standalone board that is driven directly by audio test equipment, powered by multiple external supplies, and configured by an external I<sup>2</sup>C capable controller. To simplify the evaluation, the DEV board can be evaluated with the AUDINT3 board. This hardware combination provides an easy-to-use method for exercising the capabilities of the device with no additional audio equipment.

The AUDINT3 board provides on-board LDO regulators, USB-to-PCM, and USB-to-I<sup>2</sup>C interfaces. The AUDINT3 LDO regulators are used to power the MAX98395's DVDD, DVDDIO, and AVDD supply rail through connector J1. The USB-to-PCM converter accepts a USB audio stream from a USB connected computer and converts that into an I<sup>2</sup>S data stream, allowing for USB audio playback through the MAX98395 device. The USB-to-I<sup>2</sup>C interface is the bridge that allows the evaluation software to configure, monitor, and control the I<sup>2</sup>C capable devices on the MAX98395 DEV and AUDINT3 boards. Do not use the AUDINT3 board while directly driving the DEV board's PCM interface with external audio test equipment since the Digital Audio Interface (DAI) pins for the DEV board and AUDINT3 are connected through the J1 header.

#### **Measuring Quiescent Current**

To accurately measure the quiescent current of the MAX98395, the AUDINT3 should be disconnected from J1 and the DVDD, DVDDIO (1.2V), and the AVDD (1.8V) supplies must then be powered by external power supplies. I<sup>2</sup>C control and PCM audio can then be connected using J2 on the DEV board.

#### **Power Supplies**

The MAX98395 DEV board requires up to five external power supplies when evaluated as a stand-alone board. If 1.8V operation is desired, DVDD, DVDDIO, and AVDD pins can be shorted together by soldering  $0\Omega$  resistors to R13, R14, and R31 on the bottom layer of the DEV board.

Soldering a MAX8887EZK18+ LDO regulator in the U2 position on the bottom layer of the DEV board eliminates the need for an external 1.8V supply.

Evaluates: MAX98395

The power supplies and their ranges are listed in <u>Table 3</u>. The external supply voltages can be connected at the respective supply test-points and/or binding posts.

When using the AUDINT3 board, the AUDINT3's on-board LDO regulators independently power DVDD, DVDDIO, and AVDD on the DEV board. This power is routed to the DEV board through the J1 connector. See the <u>Digital</u> Audio Interface section.

#### **Jumper Selection**

The DEV board includes jumper JU4 to facilitate a device reset. <u>Table 4</u> describes the JU4 configuration options. **Note:** Before starting evaluation, ensure that the jumper is configured as needed.

#### **Digital Audio Interface**

The MAX98395 Digital Audio Interface (DAI) is routed to interface header J3 as well as the AUDINT3 connector J1. The interface headers provide easy access to the device's PCM bus and the AUDINT3 connector allows for USB audio to be streamed onto the DEV board. See the <u>USB Audio Input</u> section for details on USB audio streaming and Table 6 for the connector J1 pinout.

**Table 3. Power Supplies** 

| POWER SUPPLY | RANGE (V)                    |
|--------------|------------------------------|
| VBAT         | 3.0 to 5.5                   |
| PVDD         | 3.0 to 14.0                  |
| DVDD         | 1.14 to 1.89                 |
| DVDDIO       | 1.14 to 1.26<br>1.71 to 1.89 |
| AVDD         | 1.71 to 1.89                 |

**Table 4. Jumper Configuration (JU4)** 

| HEADER | SHUNT POSITION  | DESCRIPTION      |  |
|--------|-----------------|------------------|--|
| JU4    | RESET to DVDDIO | Normal operation |  |
| 304    | RESET to GND    | Device is reset  |  |

#### **DAI Header**

The DAI header (J3) provides access to MAX98395's PCM bus (BCLK, LRCLK, DIN, and DOUT). These DAI headers facilitate evaluation with audio equipment I/O. See <u>Table 5</u>

for the pinout of the DAI headers and Figure 8 for an illustration of how the MAX98395 DAI interface is routed through the DAI headers to the AUDINT3 connector.

Evaluates: MAX98395

Table 5. DAI Header (Portion of J3)

| SIGNAL | PIN | PIN | SIGNAL |
|--------|-----|-----|--------|
| GND    | 1   | 2   | BCLK   |
| GND    | 3   | 4   | LRCLK  |
| GND    | 5   | 6   | DIN    |
| GND    | 7   | 8   | DOUT   |

**Table 6. AUDINT3 Connector (J1)** 

| SIGNAL | PIN | SIGNAL | PIN | SIGNAL | PIN |
|--------|-----|--------|-----|--------|-----|
| _      | 1   | MCLK   | 2   | GND    | 3   |
| BCLK2  | 4   | BCLK1  | 5   | GPIO1  | 6   |
| LRCLK2 | 7   | LRCLK1 | 8   | GPIO2  | 9   |
| DAC2   | 10  | DAC1   | 11  | GPIO3  | 12  |
| ADC2   | 13  | ADC1   | 14  | GPIO4  | 15  |
| _      | 16  | ID     | 17  | 3.3V   | 18  |
| AVDD   | 19  | DVDD   | 20  | GND    | 21  |
| HPVD   | 22  | VDDIO  | 23  | GND    | 24  |
| GND    | 25  | SDA    | 26  | 5V     | 27  |
| _      | 28  | SCL    | 29  | 5V     | 30  |
| GND    | 31  | IRQ    | 32  | RST    | 33  |
| _      | 34  | _      | 35  | _      | 36  |
| GND    | 37  | _      | 38  | _      | 39  |

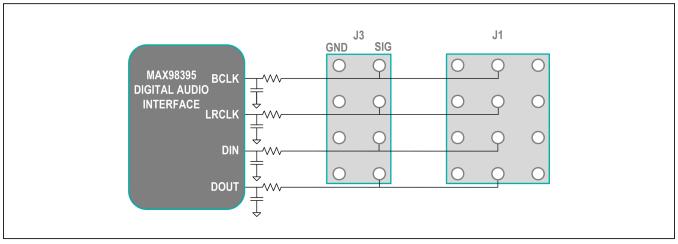

Figure 8. MAX98395 DAI Interface Headers (PCM)

#### Speaker Output

The MAX98395 audio output is routed to the FOUTP and FOUTN connections on the DEV board. The DEV board is, by default, assembled to allow the MAX98395 output to connect directly to a speaker load without the need for filtering.

#### **EMI Filter**

When long speaker cables are used with the MAX98395 output, a ferrite bead plus capacitor filter can be installed to prevent excessive EMI radiation. Although it is best to choose filter components based on EMI test results, the combination of 100pF capacitors (C11, C12) and ferrite beads (FB1, FB2) generally works well. Before adding the filters to the design, first remove the small PCB traces shorting FB1 and FB2 (see the MAX98395 EV System Development Board Schematic and the MAX98395 EV System Development Board PCB Layout Diagrams).

Table 7. I<sup>2</sup>C Header (J2)

| SIGNAL | PIN | PIN | SIGNAL |
|--------|-----|-----|--------|
| GND    | 1   | 2   | SDA    |
| GND    | 3   | 4   | SCL    |

#### I<sup>2</sup>C Interface

The MAX98395's I<sup>2</sup>C interface is routed to connector J1. The J1 connector is for the AUDINT3 board and connects the device's I<sup>2</sup>C interface to the I<sup>2</sup>C interface of the AUDINT3 board. This connection allows the MAX98395 evaluation software to read and write to the device. See Table 6.

Evaluates: MAX98395

Header J2 allows for an external I2C controller to connect to the device's I2C bus. See Table 7.

#### **Device Address**

The MAX98395 I2C device address can be configured to one of eight values: 0x70 (default), 0x72, 0x74, 0x76, 0x78, 0x7A, 0x7C, and 0x7E. The device address is set by connecting the device's ADDR1 pin to GND, SDA, SCL, or DVDDIO, and ADDR2 pin to DVDD or GND. This is accomplished by installing a 0 $\Omega$  resistor in either the R6 and R7 locations or the R22 and R23 locations. For proper address programming, only one resistor is used for each ADDR pin. R6, R7, R22, and R23 are located on the bottom side of the board and are identified with silkscreen. See Table 8 for all I²C slave address options.

Table 8. I<sup>2</sup>C Address Resistors

| R6 & R7 | R22 & R23 | ADDR PIN | I <sup>2</sup> C Slave ADDRESS |
|---------|-----------|----------|--------------------------------|
| Ω0      | OPEN      | GND      | 0x70*                          |
| Ω0      | OPEN      | DVDDIO   | 0x72                           |
| Ω0      | OPEN      | SDA      | 0x74                           |
| 0Ω      | OPEN      | SCL      | 0x76                           |
| OPEN    | 0Ω        | GND      | 0x78                           |
| OPEN    | 0Ω        | DVDD     | 0x7A                           |
| OPEN    | 0Ω        | SDA      | 0x7C                           |
| OPEN    | 0Ω        | SCL      | 0x7E                           |

<sup>\*</sup>Default position

#### **Audio Interface Board III**

Maxim's Audio Interface board III (AUDINT3 board) facilitates the evaluation of the DEV board by providing a set of features that can be used to exercise the capabilities of the DEV board without the need for additional audio equipment. The main components of the AUDINT3 board are its LDO supply voltages, its USB-to-I<sup>2</sup>C and USB-to-PCM interfaces. The supply voltages allow the DEV board to be evaluated with a minimal amount of external supplies. The USB-to-PCM converter allows any computer to be used as an audio source for the DEV board's digital audio PCM interface, and the USB-to-I<sup>2</sup>C interface allows for the use of the MAX98395 evaluation software, making device configuration and monitoring a lot simpler.

The MAX98395 DEV board connects to the AUDINT3 board through connector J1. The physical connections made between the DEV board and the AUDINT3 board are listed in Table 6.

Evaluates: MAX98395

#### **USB Audio Input**

To utilize the USB streaming feature of the AUDINT3 board, connect the USB cables from your computer to the USB connector J2 on the AUDINT3 board and ensure that the AUDINT3 board is connected to the DEV board.

Once the hardware is ready, use the MAX98395 evaluation software to configure and enable the device for DAI audio playback.

### **Ordering Information**

| PART           | TYPE                       |
|----------------|----------------------------|
| MAX98395EVSYS# | Complete Evaluation System |

#Denotes a RoHS-compliant device.

### **MAX98395 EV System Development Board Bill of Materials**

| ITEM | REF_DES                          | DNI/DNP | QTY | MFG PART #                                                                                                | MANUFACTURER                                   | VALUE             | DESCRIPTION                                                                                                    | COMMENTS |
|------|----------------------------------|---------|-----|----------------------------------------------------------------------------------------------------|------------------------------------------------|-------------------|----------------------------------------------------------------------------------------------------|----------|
| 1    | ADDR, ICC,<br>RESET, VREFC       | -       | 4   | 5002                                                                                                    | KEYSTONE                                       | N/A               | TEST POINT; PIN DIA=0.1IN; TOTAL LENGTH=0.3IN;<br>BOARD HOLE=0.04IN; WHITE;<br>PHOSPHOR BRONZE WIRE SILVER;                    |          |
| 2    | AVDD, DVDD,<br>DVDDIO            | -       | 3   | 5010                                                                                                    | KEYSTONE                                       | N/A               | TEST POINT; PIN DIA=0.125IN; TOTAL LENGTH=0.445IN;<br>BOARD HOLE=0.063IN; RED; PHOSPHOR BRONZE WIRE SIL;                       |          |
| 3    | BCLK, DIN, DOUT,<br>IRQ, LRCLK   | -       | 5   | 5003                                                                                                    | KEYSTONE                                       | N/A               | TEST POINT; PIN DIA=0.1IN; TOTAL LENGTH=0.3IN;<br>BOARD HOLE=0.04IN; ORANGE;<br>PHOSPHOR BRONZE WIRE SILVER PLATE FINISH;      |          |
| 4    | C4, C5, C19, C20                 | -       | 4   | GRM033R60J105MEA2;<br>C0603X5R0J105M030;<br>CL03A105MQ3CSN                                                | MURATA;TDK;SAMSUNG                             | 1UF               | CAPACITOR; SMT (0201); CERAMIC CHIP; 1UF; 6.3V;<br>TOL=20%; MODEL=GRM SERIES; TG=-55 DEGC TO<br>+85 DEGC; TC=X5R               |          |
| 5    | C6                               | -       | 1   | EMZA350ADA221MHA0G                                                                                        | UNITED CHEMI-CON                               | 220UF             | CAPACITOR; SMT (CASE_HA0); ALUMINUM-ELECTROLYTIC; 220UF; 35V; TOL=20%; MODEL=MZA SERIES                                        |          |
| 6    | C7                               | -       | 1   | TMK105BJ104KV;<br>GRM155R61E104KA87                                                                       | TAIYO YUDEN;MURATA                             | 0.1UF             | CAPACITOR; SMT (0402); CERAMIC CHIP; 0.1UF; 25V; TOL=10%; TG=-55 DEGC TO +85 DEGC; TC=X5R                                      |          |
| 7    | C8                               | -       | 1   | C1608X5R1E106M080AC;<br>CL10A106MA8NRNC;<br>GRM188R61E106MA73;<br>ZRB18AR61E106ME01;<br>GRT188R61E106ME13 | TDK;<br>SAMSUNG ELECTRONICS;<br>MURATA;;MURATA | 10UF              | CAPACITOR; SMT (0603); CERAMIC CHIP; 10UF; 25V; TOL=20%; TG=-55 DEGC TO +85 DEGC; TC=X5R                                       |          |
| 8    | C15                              | -       | 1   | C3216X5R1E476M160AC                                                                                       | TDK                                            | 47UF              | CAPACITOR; SMT (1206); CERAMIC CHIP; 47UF; 25V; TOL=20%; MODEL=C SERIES; TG=-55 DEGC TO +85 DEGC; TC=X5R;                      |          |
| 9    | C22                              | -       | 1   | GRM155R61A106ME44;<br>GRM155R61A106ME11;<br>0402ZD106MAT2A;<br>CL05A106MP5NUNC                            | MURATA;MURATA;<br>AVX;SAMSUNG                  | 10UF              | CAPACITOR; SMT (0402); CERAMIC CHIP; 10UF; 10V; TOL=20%; TG=-55 DEGC TO +85 DEGC; TC=X5R                                       |          |
| 10   | C23                              | -       | 1   | CL03A105MO3NRN                                                                                            | SAMSUNG ELECTRONICS                            | 1UF               | CAPACITOR; SMT (0201); CERAMIC CHIP; 1UF; 16V;<br>TOL=20%; TG=-55 DEGC TO +85 DEGC; TC=X5R                                     |          |
| 11   | FOUTN, FOUTP,<br>GND, PVDD, VBAT | -       | 5   | 111-2223-001                                                                                              | EMERSON NETWORK POWER                          | 111-2223-001      | MACHINE SCREW; THUMBSCREW; BANANA;<br>1/4-32IN; 11/32IN; NICKEL PLATED BRASS                                                   |          |
| 12   | J1                               | -       | 1   | TSW-113-08-G-T-RA                                                                                         | SAMTEC                                         | TSW-113-08-G-T-RA | EVKIT PART; CONNECTOR; MALE; THROUGH HOLE;<br>0.025IN SQ POST HEADER; RIGHT ANGLE; 39PINS;<br>MODIFY PIN NUMBERING ARRANGEMENT |          |
| 13   | J2                               | -       | 1   | PEC02DAAN                                                                                                 | SULLINS ELECTRONIC CORP.                       | PEC02DAAN         | CONNECTOR; MALE; THROUGH HOLE; BREAKAWAY;<br>STRAIGHT; 4PINS                                                                   |          |
| 14   | J3                               | -       | 1   | PEC04DAAN                                                                                                 | SULLINS ELECTRONICS CORP.                      | PEC04DAAN         | CONNECTOR; MALE; THROUGH HOLE; BREAKAWAY;<br>STRAIGHT; 8PINS                                                                   |          |
| 15   | J3B, J5                          | -       | 2   | PEC02SAAN                                                                                                 | SULLINS                                        | PEC02SAAN         | CONNECTOR; MALE; THROUGH HOLE; BREAKAWAY;<br>STRAIGHT; 2PINS                                                                   |          |
| 16   | J4, J6, X1-X4, X6                | -       | 7   | 9020 BUSS                                                                                                 | WEICO WIRE                                     | MAXIMPAD          | EVK KIT PARTS; MAXIM PAD; WIRE; NATURAL; SOLID;<br>WEICO WIRE; SOFT DRAWN BUS TYPE-S; 20AWG                                    |          |
| 17   | JU4                              | -       | 1   | PEC03SAAN                                                                                                 | SULLINS ELECTRONICS CORP.                      | PEC03SAAN         | EVKIT PART-CONNECTOR; MALE; THROUGH HOLE;<br>BREAKAWAY; STRAIGHT; 3PINS; -65 DEGC TO +125 DEGC;                                |          |
| 18   | JU6                              | -       | 1   | PBC05SAAN                                                                                                 | SULLINS ELECTRONICS CORP.                      | PBC05SAAN         | CONNECTOR; MALE; THROUGH HOLE; BREAKAWAY;<br>STRAIGHT; SPINS; -65 DEGC TO +125 DEGC                                            |          |
| 19   | LV_EN                            | -       | 1   | 5116                                                                                                    | KEYSTONE                                       | N/A               | TEST POINT; PIN DIA=0.1IN; TOTAL LENGTH=0.3IN;<br>BOARD HOLE=0.04IN; GREEN; PHOSPHOR BRONZE<br>WIRE SILVER PLATE FINISH;       |          |
| 20   | MTH1-MTH4                        | -       | 4   | 91772A108;<br>PHILLIPS-PAN_4-40X3/8IN;<br>PMSSS4400038PH; 9901                                            | GENERIC PART                                   | N/A               | MACHINE SCREW; PHILLIPS; PAN; 4-40; 3/8IN;<br>18-8 STAINLESS STEEL                                                             |          |
| 21   | MTH1-MTH4                        | -       | 4   | MCH_SO_F_HEX_4-40X1/2                                                                                     | GENERIC PART                                   | N/A               | STANDOFF; FEMALE-THREADED; HEX; 4-40;<br>1/2IN; ALUMINUM                                                                       |          |
| 22   | R1-R10, R12,<br>R18, R23-R25     | -       | 15  | RC0402JR-070RL;<br>CR0402-16W-000RJT                                                                      | YAGEO PHYCOMP;<br>VENKEL LTD.                  | 0                 | RESISTOR; 0402; 0 OHM; 5%; JUMPER; 0.063W;<br>THICK FILM                                                                       |          |
| 23   | R11, R27                         | -       | 2   | CRCW04024K70FK;<br>MCR01MZPF4701                                                                          | VISHAY DALE;<br>ROHM SEMICONDUCTOR             | 4.7K              | RESISTOR, 0402, 4.7K OHM, 1%, 100PPM, 0.0625W, THICK FILM                                                                      |          |
| 24   | R28                              | -       | 1   | ERJ-2RKF1602                                                                                              | PANASONIC                                      | 16K               | RESISTOR; 0402; 16K OHM; 1%; 100PPM; 0.1W;<br>THICK FILM                                                                       |          |
| 25   | SCL, SDA                         | -       | 2   | 5004                                                                                                    | KEYSTONE                                       | N/A               | TEST POINT; PIN DIA=0.1IN; TOTAL LENGTH=0.3IN;<br>BOARD HOLE=0.04IN; YELLOW; PHOSPHOR BRONZE<br>WIRE SILVER PLATE FINISH;      |          |

Evaluates: MAX98395

## MAX98395 EV System Development Board Bill of Materials (continued)

| ITEM    | REF DES            | DNI/DNP | QTY | MFG PART #           | MANUFACTURER              | VALUE         | DESCRIPTION                                        | COMMENTS |
|---------|--------------------|---------|-----|----------------------|---------------------------|---------------|----------------------------------------------------|----------|
|         | -                  |         | ,   |                      |                           |               | TEST POINT; JUMPER; STR; TOTAL LENGTH=0.24IN;      |          |
| 26      | SU1, SU2           | -       | 2   | S1100-B;SX1100-B;    | KYCON;KYCON;              | SX1100-B      | BLACK; INSULATION=PBT; PHOSPHOR BRONZE             |          |
|         | ,                  |         | _   | STC02SYAN            | SULLINS ELECTRONICS CORP. |               | CONTACT=GOLD PLATED                                |          |
|         |                    |         |     |                      |                           |               | TEST POINT; PIN DIA=0.125IN; TOTAL LENGTH=0.445IN; |          |
| 27      | TP1-TP4            | _       | 4   | 5011                 | KEYSTONE                  | N/A           | BOARD HOLE=0.063IN; BLACK; PHOSPHOR BRONZE         | GND      |
|         |                    |         |     | 3011                 | N21313142                 | ,,,           | WIRE SILVER PLATE FINISH;                          | 0.15     |
|         |                    |         |     |                      |                           |               | TEST POINT; PIN DIA=0.1IN; TOTAL LENGTH=0.3IN;     |          |
| 28      | TP5, TP6           | _       | 2   | 5001                 | KEYSTONE                  | N/A           | BOARD HOLE=0.04IN; BLACK; PHOSPHOR BRONZE          | DNI      |
| 20      | 11-5, 11-0         | _       | _   | 3001                 | REISTONE                  | 14/7          | WIRE SILVER PLATE FINISH;                          | DIVI     |
|         |                    |         |     |                      | <del> </del>              |               | EVKIT PART - IC; MAX98395ENI+; LOW QUIESCENT POWER |          |
|         |                    |         |     |                      |                           |               |                                                    |          |
| 29      | U1                 | -       | 1   | MAX98395ENI+         | MAXIM                     | MAX98395ENI+  | DIGITAL INPUT AMPLIFIER WITH DHT AND I/V SENSE;    |          |
|         |                    |         |     |                      |                           |               | PACKAGE OUTLINE DRAWING: 21-100333;                |          |
| <b></b> |                    |         |     |                      |                           |               | PACKAGE CODE: N281B2+1; BGA28                      |          |
| 30      | PCB                | -       | 1   | MAX98395_DEV_APPS_A  | MAXIM                     | PCB           | PCB:MAX98395_DEV_APPS_A                            | -        |
| 31      | C1-C3, C9-C12,     | DNP     | 0   | N/A                  | N/A                       | OPEN          | CAPACITOR; 0402 PACKAGE; GENERIC                   |          |
|         | C14, C17, C18, C21 |         |     |                      |                           |               | · · · · · · · · · · · · · · · · · · ·              |          |
| 32      | C13                | DNP     | 0   | N/A                  | N/A                       | OPEN          | PACKAGE OUTLINE 0201 NON-POLAR CAPACITOR           |          |
|         |                    |         |     |                      |                           |               | CAPACITOR; SMT (1206); CERAMIC CHIP; 47UF; 25V;    |          |
| 33      | C16                | DNP     | 0   | C3216X5R1E476M160AC  | TDK                       | 47UF          | TOL=20%; MODEL=C SERIES; TG=-55 DEGC TO            |          |
|         |                    |         |     |                      |                           |               | +85 DEGC; TC=X5R ;                                 |          |
| 34      | C24, C25           | DNP     | 0   | N/A                  | N/A                       | OPEN          | PACKAGE OUTLINE 1206 NON-POLAR CAPACITOR           |          |
| 35      | C26                | DNP     | 0   | C1005X5R1E225K050    | TDK                       | 2.2UF         | CAPACITOR; SMT (0402); CERAMIC CHIP; 2.2UF;        | DNI      |
| 33      | C20                | DIVI    | 0   | C1003X3K1E223K030    | IDK                       | 2.201         | 25V; TOL=10%; TG=-55 DEGC TO +85 DEGC; TC=X5R      | DIVI     |
|         |                    |         |     | NMC0402X7R103K16TRP; |                           |               | CAPACITOR; SMT (0402); CERAMIC CHIP; 0.01UF;       |          |
| 36      | C27                | DNP     | 0   | GRM155R71C103KA01;   | NIC COMPONENTS CORP.;     | 0.01UF        | 16V; TOL=10%; MODEL=; TG=-55 DEGC TO               | DNI      |
| 30      | C27                | DINP    | U   | CC0402KRX7R7BB103;   | MURATA;YAGEO; KEMET       | 0.010F        | +125 DEGC; TC=X7R                                  | DINI     |
|         |                    |         |     | C0402C103K4RACAUTO   |                           |               | +125 DEGC; TC=X/K                                  |          |
| 37      | FB1, FB2           | DNP     | 0   | N/A                  | N/A                       | N/A           | INDUCTOR; 0603 PACKAGE; FERRITE-BEAD; GENERIC      |          |
|         |                    |         |     |                      |                           |               | TEST POINT; PIN DIA=0.1IN; TOTAL LENGTH=0.3IN;     |          |
| 38      | OUTN, OUTP         | DNP     | 0   | 5116                 | KEYSTONE                  | N/A           | BOARD HOLE=0.04IN; GREEN; PHOSPHOR BRONZE          |          |
|         |                    |         |     |                      |                           |               | WIRE SILVER PLATE FINISH;                          |          |
|         |                    |         |     |                      |                           |               | TEST POINT; PIN DIA=0.1IN; TOTAL LENGTH=0.3IN;     |          |
| 39      | OUTNSNS,           | DNP     | 0   | 5002                 | KEYSTONE                  | N/A           | BOARD HOLE=0.04IN; WHITE; PHOSPHOR BRONZE          | DNI      |
|         | OUTPSNS            |         |     |                      |                           | ,             | WIRE SILVER;                                       |          |
| 40      | R15-R17, R19, R20  | DNP     | 0   | N/A                  | N/A                       | OPEN          | RESISTOR; 0402 PACKAGE; GENERIC                    | 1        |
| 41      | R26                | DNP     | 0   | N/A                  | N/A                       | OPEN          | PACKAGE OUTLINE 0201 RESISTOR                      |          |
|         |                    |         |     | RC0402JR-070RL;      | YAGEO PHYCOMP;            |               | RESISTOR; 0402; 0 OHM; 5%; JUMPER; 0.063W;         |          |
| 42      | R29, R30           | DNP     | 0   | CR0402-16W-000RJT    | VENKEL LTD.               | 0             | THICK FILM                                         | DNI      |
|         |                    |         |     |                      |                           |               | IC; VREG; LOW-DROPOUT; 0.3A LINEAR REGULATOR;      | T        |
| 43      | U2                 | DNP     | 0   | MAX8887EZK18+        | MAXIM                     | MAX8887EZK18+ | SOT23-5                                            | DNI      |
|         | R13, R14, R21,     |         |     |                      | 1.                        |               |                                                    |          |
| 44      | R22, R31           | DNP     | 0   | N/A                  | N/A                       | OPEN          | RESISTOR; 0402; OPEN; FORMFACTOR                   |          |
| TOTAL   | ,                  |         | 80  | İ                    | İ                         |               |                                                    | 1        |
|         |                    | l       | 50  | l                    | L                         | 1             |                                                    |          |

Evaluates: MAX98395

NOTE: DNI--> DO NOT INSTALL(PACKOUT); DNP--> DO NOT PROCURE

## **MAX98395 EV System Development Board Schematic**

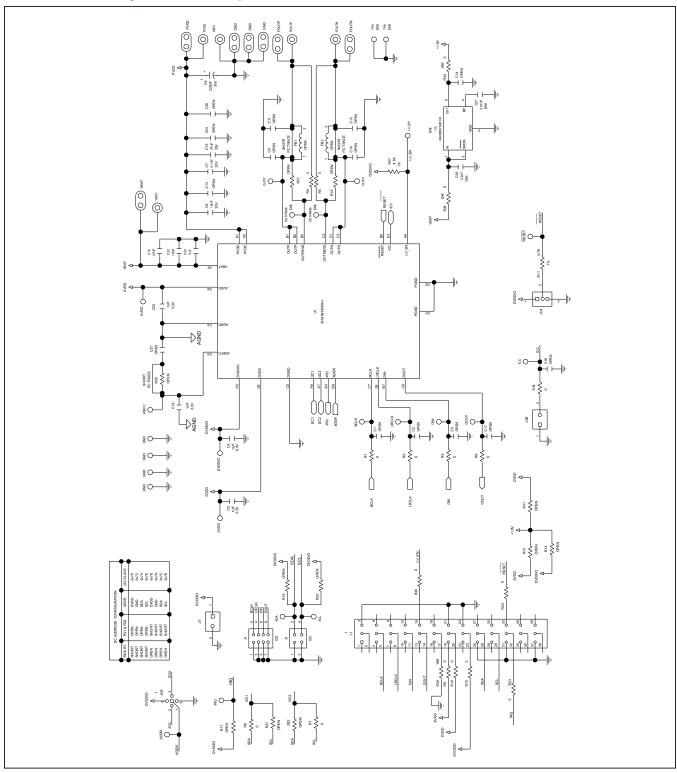

## MAX98395 EV System Development Board PCB Layout Diagrams

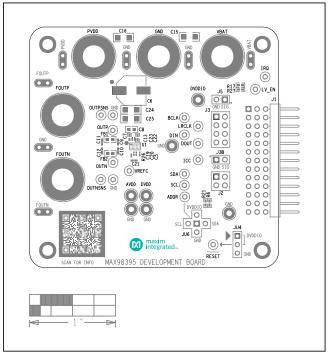

MAX98395 EV System Component Placement Guide—Top Silkscreen

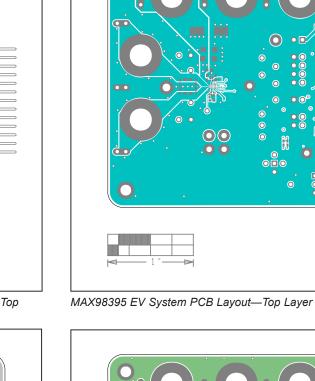

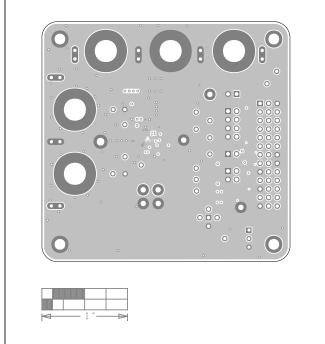

MAX98395 EV System PCB Layout—GND L2

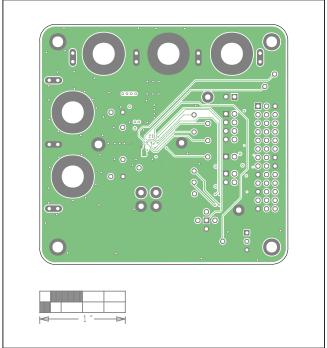

MAX98395 EV System PCB Layout—Signal GND L3

Maxim Integrated | 16 www.maximintegrated.com

## MAX98395 EV System Development Board PCB Layout Diagrams (continued)

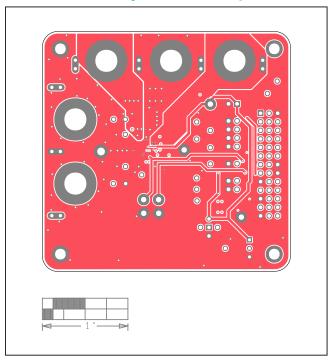

MAX98395 EV System PCB Layout—Power L4

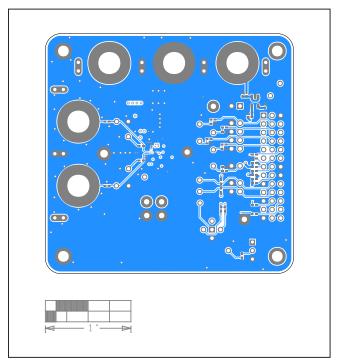

MAX98395 EV System PCB Layout—Bottom View

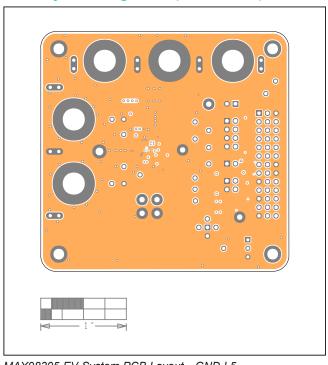

MAX98395 EV System PCB Layout—GND L5

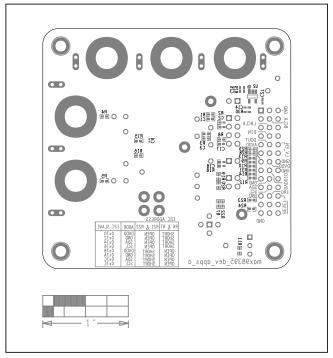

MAX98395 EV System Component Placement Guide—Bottom Silkscreen

## MAX98395 Evaluation System

### **Revision History**

| REVISION<br>NUMBER | REVISION<br>DATE | DESCRIPTION     | PAGES<br>CHANGED |
|--------------------|------------------|-----------------|------------------|
| 0                  | 11/19            | Initial release | _                |

For pricing, delivery, and ordering information, please visit Maxim Integrated's online storefront at https://www.maximintegrated.com/en/storefront/storefront.html.

Maxim Integrated cannot assume responsibility for use of any circuitry other than circuitry entirely embodied in a Maxim Integrated product. No circuit patent licenses are implied. Maxim Integrated reserves the right to change the circuitry and specifications without notice at any time.

Evaluates: MAX98395